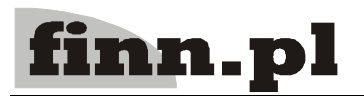

## **System Informatyczny**

# **CELAB**

## **Przygotowanie programu do pracy - Ewidencja Czasu Pracy**

### **Spis treści**

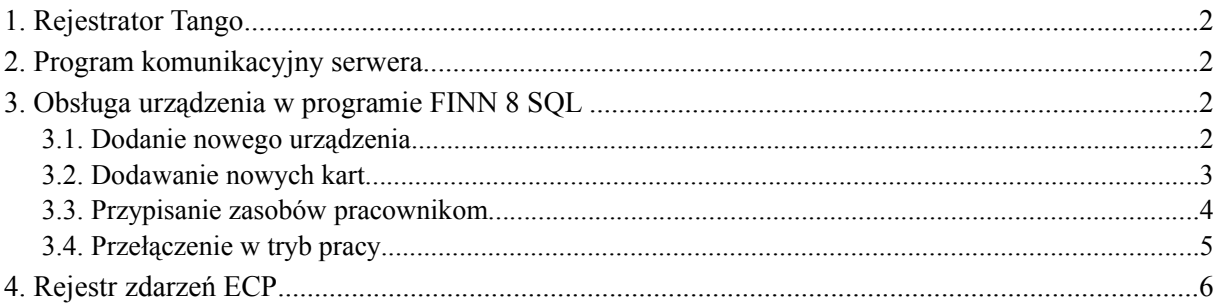

#### **1. Rejestrator Tango**

Komunikacja pomiędzy rejestratorem a komputerem odbywa się poprzez port RS-232. Schemat przewodu łączącego urządzenie z komputerem przedstawiony jest na rysunku poniżej. Maksymalna długość przewodu łączącego urządzenia nie może przekroczyć 20 m.

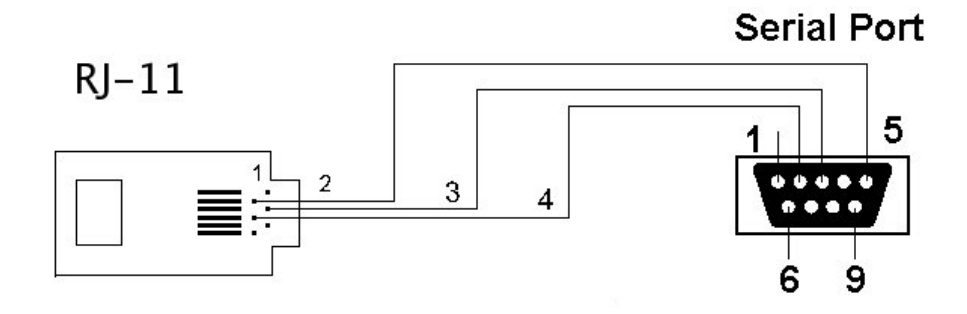

#### **2. Program komunikacyjny serwera.**

Na serwerze, do którego podłączony będzie czytnik, musi być uruchomiona aplikacja **SocketServer**. Aplikacja ta umożliwia komunikację pomiędzy urządzeniem rejestrującym a programem FINN 8 SQL.

Standardowo urządzenie rejestrujące jest podłączone do portu COM 1. Jeżeli urządzenie jest podłączone do innego portu, należy wywołać aplikację z parametrem określającym identyfikator portu, np:

```
java SocketServer -c /dev/ttyS1
```
Standardowo program nasłuchuje na porcie 9000. Można to jednak zmienić podając w linii komend drugi parametr, np :

```
java SocketServer -p 9449
```
Oba parametry mogą być stosowane jednocześnie, np:

java SocketServer -c /dev/ttyS1 -p 9449

Ze względu na fakt, iż program SocketServer nie posiada mechanizmu autoryzacji, należy skonfigurować firewall na serwerze w taki sposób, aby możliwe były połączenia tylko z serwera, na którym pracuje program FINN 8 SQL.

#### **3. Obsługa urządzenia w programie FINN 8 SQL**

#### **3.1. Dodanie nowego urządzenia.**

Aby dodać nowe urządzenie rejestrujące, należy uruchomić polecenie Ustawienia programu / Ewidencja czasu pracy – edycja / **Urządzenia rejestrujące**.

Następnie z menu Operacje należy wybrać funkcję **Dodaj**. Pojawi się formularz dodawania nowego urządzenia.

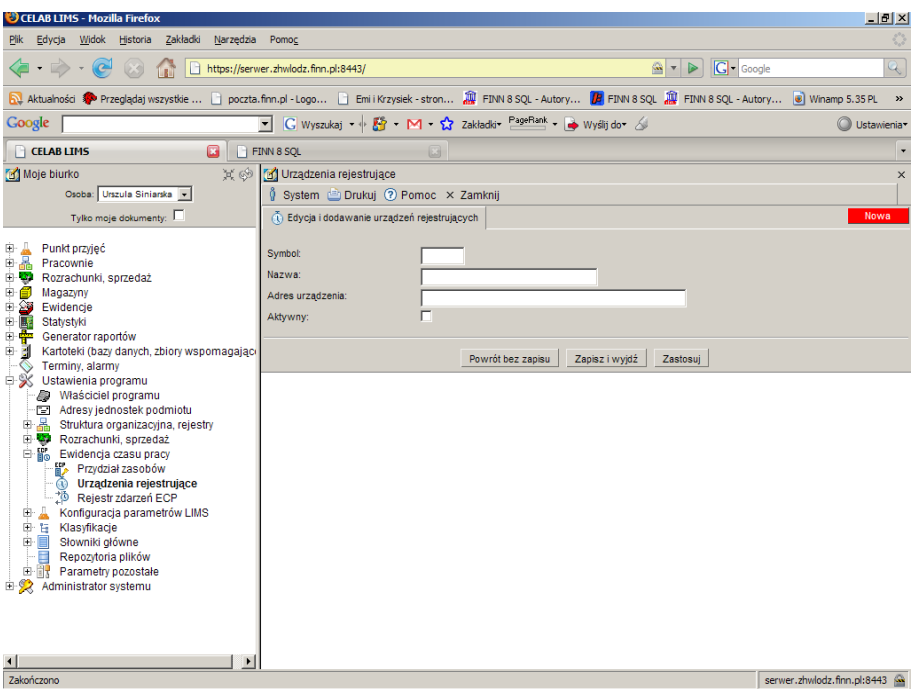

Do pola **Symbol** należy wpisać kod urządzenia.

Do pola **Nazwa** należy wpisać nazwę urządzenia.

Pole **Adres urządzenia** należy wypełnić wg wzoru: tango:x.x.x.x:port:id, gdzie:

- **x.x.x.x** to adres IP serwera, do którego podłączone jest urządzenie,
- **port** to numer portu, na którym nasłuchuje program SocketServer (patrz poprzedni rozdział: Program komunikacyjny serwera).
- **id** to numer identyfikacyjny czytnika (od 1 do 32). Numer czytnika podany będzie dla każdego dostarczonego urządzenia. Jeśli podany numer identyfikacyjny równy jest 1 to nie ma konieczności podawania go. Pole Adres urządzenia należy w takiej sytuacji wypełnić wg wzoru: tango:x.x.x.x:port.

W opisany wyżej sposób należy wprowadzić wszystkie urządzenia rejestrujące czas pracy.

#### **3.2. Dodawanie nowych kart.**

Należy rozpocząć pracę od przygotowania kart zbliżeniowych dla wszystkich pracowników, których czas pracy ma być rejestrowany za pomocą urządzeń rejestrujących.

Po przygotowaniu wszystkich kart należy zarejestrować te karty w urządzeniu rejestrującym. W tym celu należy uruchomić polecenie Ustawienia programu / Ewidencja czasu pracy – edycja / **Urządzenia rejestrujące**.

Pojawi się okno polecenia, zawierające listę już wprowadzonych urządzeń rejestrujących czas pracy.

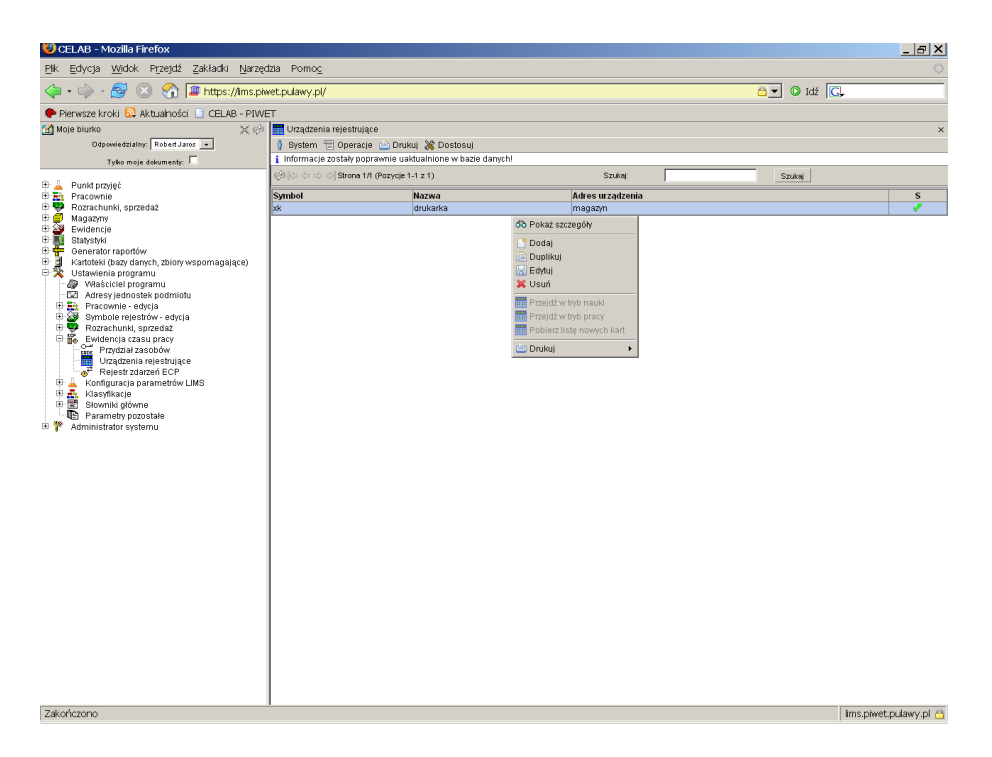

Należy wybrać (poprzez kliknięcie) to urządzenie, które będzie używane do rejestracji nowych kart. Pojawi się menu funkcji dostępnych dla tego urządzenia. Z menu tego należy wybrać funkcje **Edytuj**. Następnie należy zmienić stan przełącznika **Aktywny** na niezaznaczony oraz zapisać wprowadzoną zmianę. Nastąpi powrót do okna polecenia Urządzenia rejestrujące.

Następnie należy ponownie kliknąć urządzenie, które będzie używane do rejestracji nowych kart. Pojawi się menu funkcji dostępnych dla tego urządzenia. Z menu tego należy wybrać funkcję **Przejdź w tryb nauki**. Potwierdzeniem wykonania operacji jest wyświetlenie w górnej części okna polecenia informacji: Tryb został zmieniony.

W następnej kolejności należy nacisnąć na urządzeniu rejestrującym przycisk oznaczający operację wejścia i zarejestrować w urządzeniu po kolei wszystkie karty.

Następnie należy powrócić do programu FINN 8 SQL, ponowie wybrać w oknie polecenia urządzenie używane do rejestracji nowych kart, oraz wybrać z wyświetlonego menu funkcję **Pobierz listę nowych kart**. Program pobierze z urządzenia listę dotąd zarejestrowanych w nim kart i zaproponuje zapisanie tej listy w pliku lista.txt. Plik ten będzie zawierał listę kart w kolejności, w jakiej zostały zarejestrowane w urządzeniu.

#### **3.3. Przypisanie zasobów pracownikom**

W następnej kolejności należy przystąpić do przypisania kart zbliżeniowych odpowiednim pracownikom.

W tym celu należy uruchomić polecenie Ustawienia programu / Ewidencja czasu pracy – edycja / **Przydział zasobów**. Następnie z menu Operacje należy wybrać funkcję **Dodaj**. Pojawi się następujący formularz:

Do pola **Osoba** należy wprowadzić PESEL pracownika. Kliknięcie sąsiedniego przycisku oznaczonego trzema kropkami powoduje otworzenie kartoteki personelu - można w niej wyszukać odpowiedniego pracownika i pobrać jego PESEL do omawianego pola.

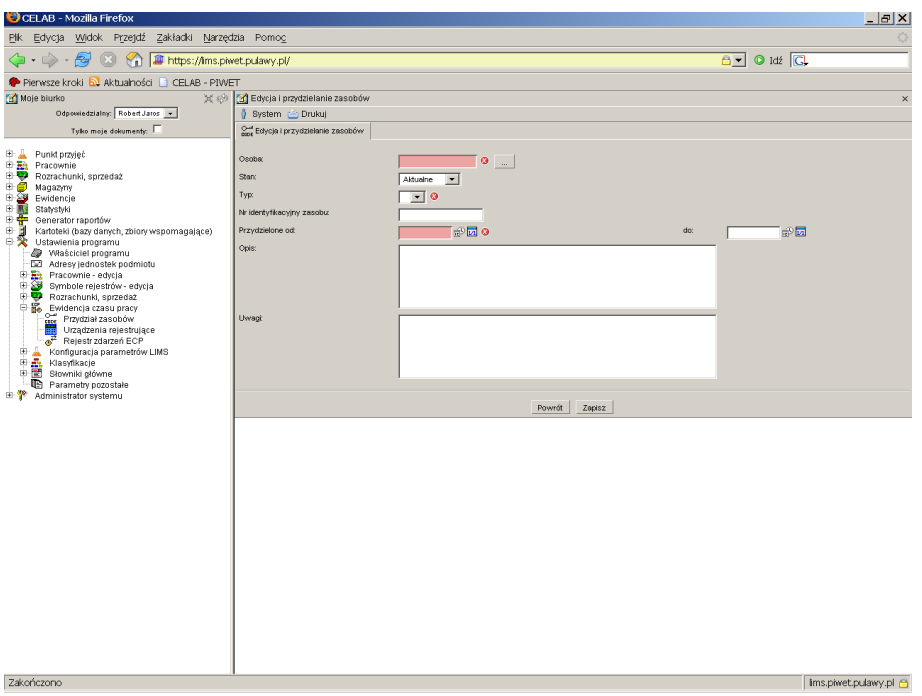

Na polu **Stan** program dla nowych pozycji podpowiada: Aktualne. Jeżeli pracownik czasowo nie korzysta z przydzielonej mu karty zbliżeniowej, należy w tym czasie "unieważnić" karte poprzez wprowadzenie do tego pola wpisu: Nieaktualne.

Do pola **Typ** należy wprowadzić, poprzez wybór ze słownika, wpis: Karta zbliżeniowa.

Do pola **Nr identyfikacyjny zasobu** należy wpisać numer przydzielonej pracownikowi karty zbliżeniowej, odczytany z pliku lista.txt (tworzenie tego pliku zostało opisane w poprzednim rozdziale).

Następnie należy określić, na jaki okres czasu przydzielono pracownikowi daną kartę zbliżeniową. Pole **Przydzielone od:** służy do ustalenia, od kiedy przydzielono zasób, pole **do:** pozwala ustalić koniec okresu ważności karty zbliżeniowej dla danego pracownika. Jeżeli karta ma być przydzielona bezterminowo, należy pozostawić puste pole do. Omawiane pola można wypełnić wpisując do nich datę za pomocą klawiatury, można także posłużyć się pomocniczymi funkcjami dostępnymi pod przyciskami znajdującymi się obok tych pól.

Po wypełnieniu pól edycyjnych należy zapisać wprowadzone dane.

W analogiczny sposób należy przypisać wszystkie przygotowane karty zbliżeniowe odpowiednim pracownikom.

#### **3.4. Przełączenie w tryb pracy**

Po przydzieleniu kart pracownikom należy przełączyć urządzenie rejestrujące w tryb pracy.

Należy uruchomić polecenie Ustawienia programu / Ewidencja czasu pracy – edycja / **Urządzenia rejestrujące**.

Następnie należy wybrać (poprzez kliknięcie) to urządzenie, które było używane do rejestracji nowych kart. Pojawi się menu funkcji dostępnych dla tego urządzenia. Z menu tego należy wybrać funkcję **Przejdź w tryb pracy**.

Po wykonaniu tej czynności należy aktywować urządzenie rejestrujące. W tym celu należy wybrać urządzenie, a następnie wybrać z wyświetlonego menu funkcję **Edytuj**. Następnie należy zaznaczyć przełącznik **Aktywny** oraz zapisać wprowadzoną zmianę.

Od tej pory wszystkie zarejestrowane w urządzeniu zdarzenia będą zapisywane w bazie danych. Aktualizacja rejestrowanych zdarzeń następuje co jedną minutę.

#### **4. Rejestr zdarzeń ECP**

Zarejestrowane przez urządzenia rejestrujące zdarzenia (wejścia, wyjścia) można przeglądać za pomocą polecenia Ustawienia programu / Ewidencja czasu pracy – edycja / **Rejestr zdarzeń ECP**.

Po uruchomieniu tego polecenia pojawia się okno zawierające listę pozycji rejestru zdarzeń.

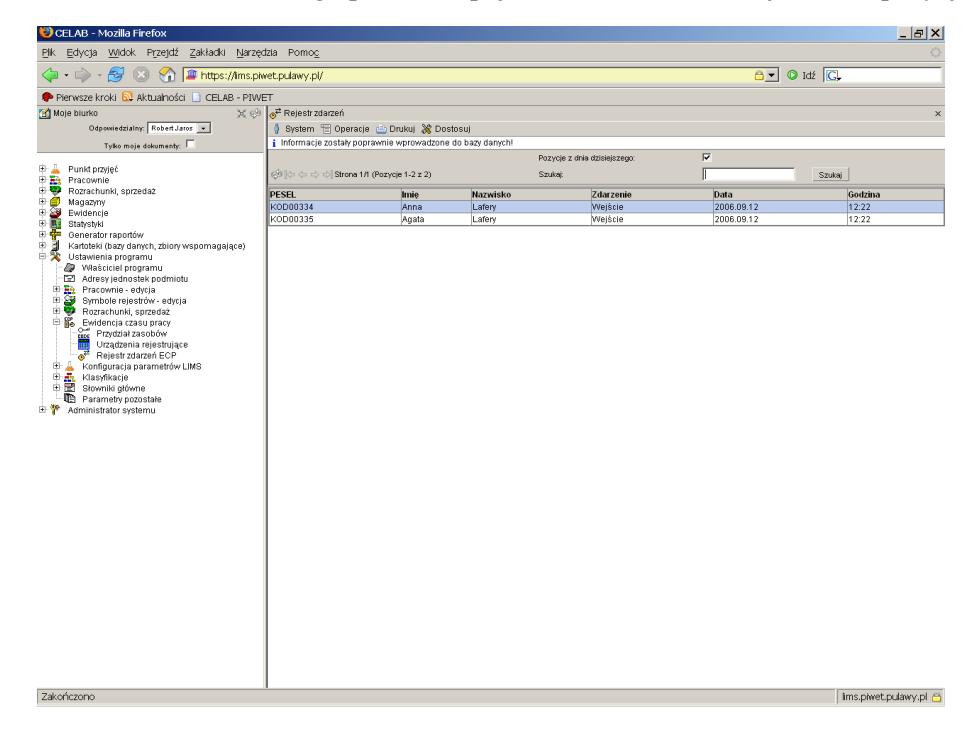

Jeżeli jest zaznaczony przełącznik **Pozycje z dnia dzisiejszego**, w oknie pokazywane są zdarzenia zarejestrowane w bieżącym dniu. W przeciwnym razie pokazywane są wszystkie zarejestrowane dotąd zdarzenia.

Pole **Szukaj** pozwala wyszukać zdarzenia związane z określonymi osobami, których nazwisko lub imię zawiera zadany ciąg znaków. Po wpisaniu ciągu znaków do tego pola należy wcisnąć przycisk **Szukaj** - w oknie polecenia zostaną wyświetlone tylko pozycje związane z tymi osobami, których nazwisko lub imię zawiera podany ciąg znaków.

Do rejestru zdarzeń ECP można także dodawać zdarzenia "ręcznie". Ma to zastosowanie jedynie w szczególnych przypadkach (np. wyjście służbowe się przedłuża i pracownik już tego dnia nie wraca do firmy). Aby dodać zdarzenie do rejestru należy wybrać funkcję **Dodaj** z menu Operacje lub wybrać funkcję Dodaj z menu wyświetlonego po kliknięciu dowolnego zdarzenia.

Pojawi się formularz pozwalający ustalić parametry zdarzenia.

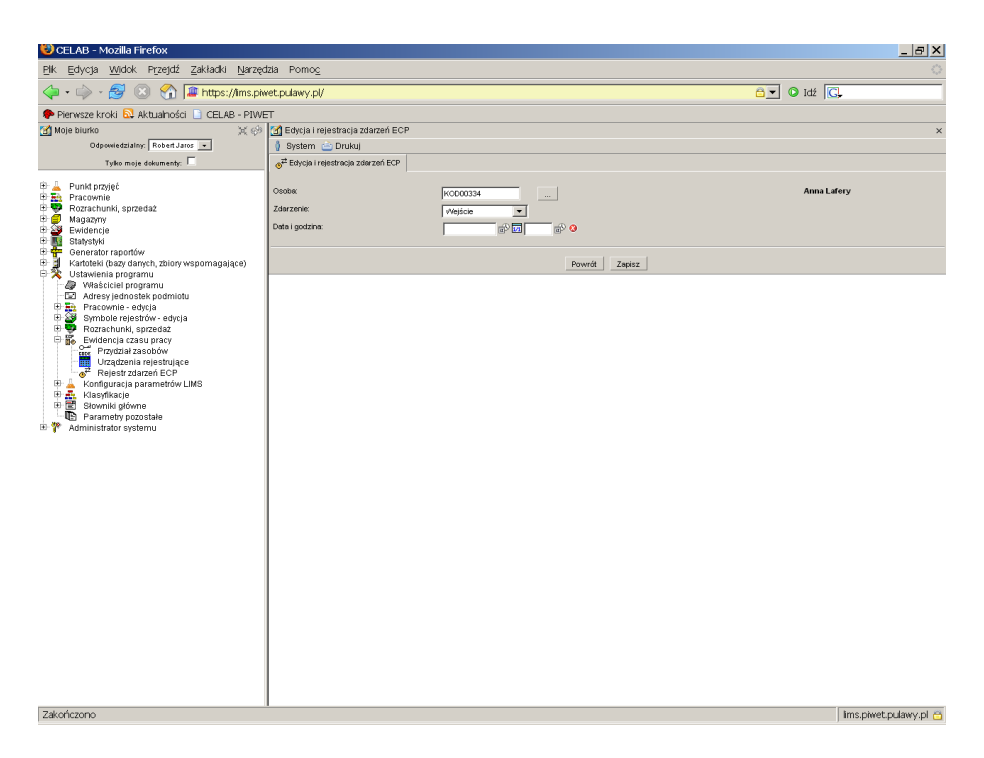

Najpierw należy na polu **Osoba** ustalić, którego pracownika dotyczy zdarzenie. W tym celu należy wprowadzić PESEL pracownika do tego pola. Najłatwiej posłużyć się sąsiednim przyciskiem oznaczonym trzema kropkami, który otwiera kartotekę personelu pozwalającą wyszukać odpowiedniego pracownika i pobrać jego PESEL.

Następnie należy wybrać ze słownika przy polu **Zdarzenie** rodzaj zdarzenia oraz wprowadzić czas jego wystąpienia do pól **Data i godzina**. Przy wprowadzaniu daty i czasu można posłużyć się pomocniczymi funkcjami: kalendarza, pobrania aktualnej daty i pobrania aktualnego czasu.